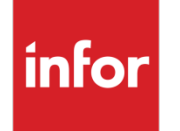

Infor VISUAL Shop Floor 10.0.0 Release Notes

#### **Copyright © 2020 Infor**

#### **Important Notices**

The material contained in this publication (including any supplementary information) constitutes and contains confidential and proprietary information of Infor.

By gaining access to the attached, you acknowledge and agree that the material (including any modification, translation or adaptation of the material) and all copyright, trade secrets and all other right, title and interest therein, are the sole property of Infor and that you shall not gain right, title or interest in the material (including any modification, translation or adaptation of the material) by virtue of your review thereof other than the non-exclusive right to use the material solely in connection with and the furtherance of your license and use of software made available to your company from Infor pursuant to a separate agreement, the terms of which separate agreement shall govern your use of this material and all supplemental related materials ("Purpose").

In addition, by accessing the enclosed material, you acknowledge and agree that you are required to maintain such material in strict confidence and that your use of such material is limited to the Purpose described above. Although Infor has taken due care to ensure that the material included in this publication is accurate and complete, Infor cannot warrant that the information contained in this publication is complete, does not contain typographical or other errors, or will meet your specific requirements. As such, Infor does not assume and hereby disclaims all liability, consequential or otherwise, for any loss or damage to any person or entity which is caused by or relates to errors or omissions in this publication (including any supplementary information), whether such errors or omissions result from negligence, accident or any other cause.

Without limitation, U.S. export control laws and other applicable export and import laws govern your use of this material and you will neither export or re-export, directly or indirectly, this material nor any related materials or supplemental information in violation of such laws, or use such materials for any purpose prohibited by such laws.

#### **Trademark Acknowledgements**

The word and design marks set forth herein are trademarks and/or registered trademarks of Infor and/or related affiliates and subsidiaries. All rights reserved. All other company, product, trade or service names referenced may be registered trademarks or trademarks of their respective owners.

#### **Publication Information**

Release: Infor VISUAL Shop Floor 10.0.0 Publication date: November 30, 2020

# **Contents**

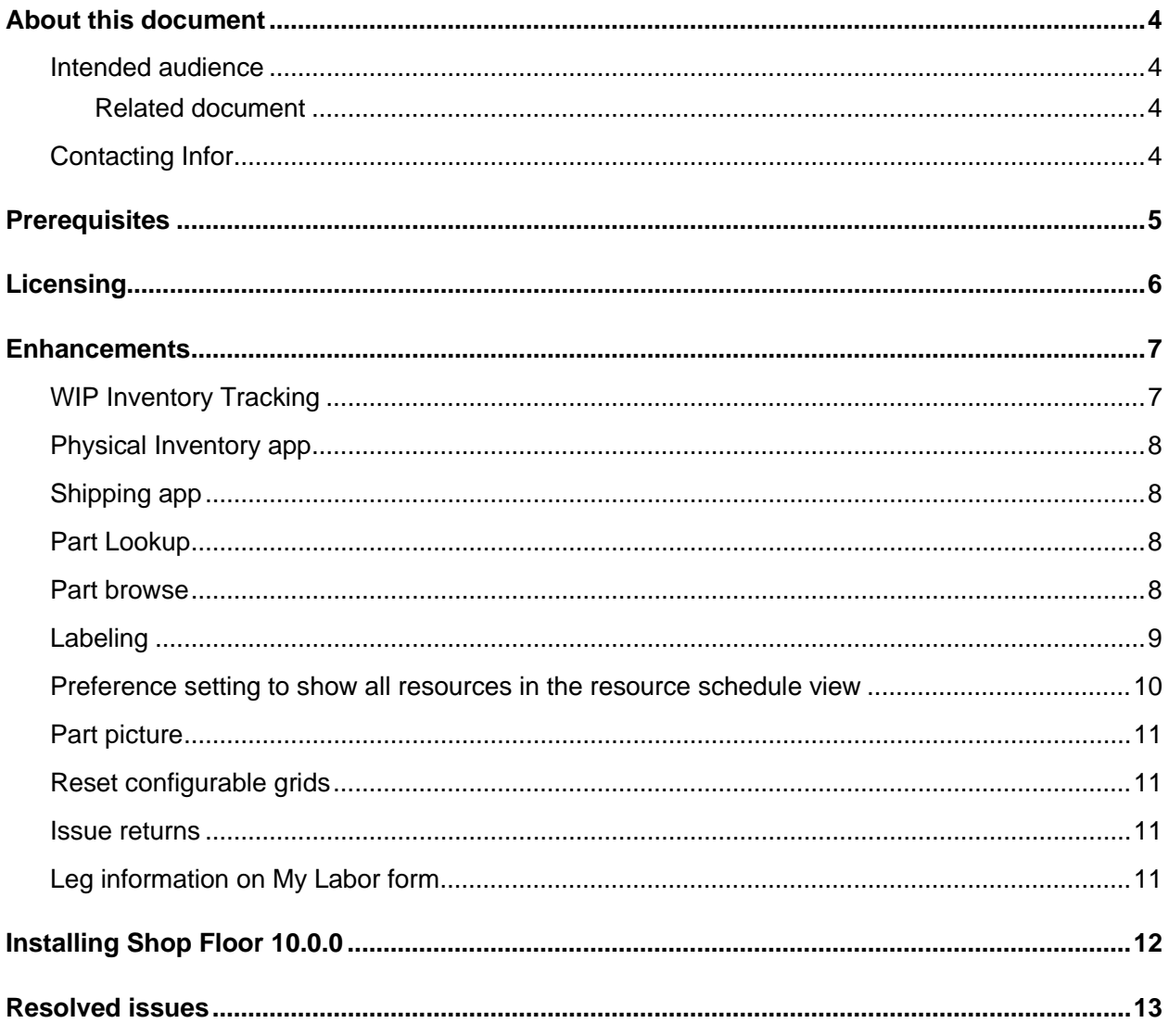

#### About this document

This document describes the updates made to Infor Shop Floor.

#### Intended audience

This document is intended for any VISUAL Shop Floor user.

#### Related document

You can find the documents in the product documentation section of the Infor Support portal. *Infor VISUAL Shop Floor Installation and Configuration Guide*

# Contacting Infor

If you have questions about Infor products, go to Infor Concierge at<https://concierge.infor.com/> and create a support incident.

If we update this document after the product release, we will post the new version on the Infor Support Portal. To access documentation, select **Search > Browse Documentation**. We recommend that you check this portal periodically for updated documentation.

If you have comments about Infor documentation, contact [documentation@infor.com.](mailto:documentation@infor.com)

#### **Prerequisites**

To use VISUAL Shop Floor, you must meet these prerequisites:

- Infor VISUAL 10.0.0 or higher must be installed.
- Internet Information Services 7.x or higher must be installed.
- ASP .NET 4.6 or higher must be installed.
- Microsoft .NET Framework 4.6.1 or higher must be installed
- The URL Rewrite extension for IIS must be installed.
- A signed certificate that can be used for SSL or TLS.

The Shop Floor apps are compatible with the latest versions of these browsers:

- Firefox
- Google Chrome
- Microsoft Edge
- Safari

## **Licensing**

You must apply a Shop Floor license to access Shop Floor apps. You can no longer license the app through VISUAL Time & Attendance or VISUAL BTS/Wedge Barcode.

If you previously licensed Shop Floor through VISUAL Time & Attendance or VISUAL BTS/Wedge Barcode, contact Infor to acquire your license key.

#### **Enhancements**

Major enhancements have been made to Infor VISUAL Shop Floor.

For more information about how to set up the new enhancements, see the *Infor VISUAL Shop Floor Installation and Configuration Guide*.

For more information about how to use the new enhancements, see the Infor VISUAL Shop Floor online help.

### WIP Inventory Tracking

A new WIP Inventory Tracking app is now available.

Use WIP Inventory Tracking forms to manage the physical locations of parts on the shop floor.

WIP Inventory Tracking introduces these new forms,

- Transfer. Use this form to transfer WIP inventory from one WIP location to another.
- Adjust In. Use this form to adjust WIP inventory into a WIP location.
- Adjust Out. Use this form to adjust WIP inventory out of a WIP location.
- WIP Inventory Lookup. Use this form to view quantities of materials in each WIP location.
- WIP Trans History. Use this form to review WIP inventory transaction entry.
- Move Request. Use this form to manually create a request to move inventory from one WIP location to another.
- Material Handler Queue. Use this form to view a list of move requests. Material handlers can use this form to pick up and deliver move requests.
- WO Move Requests. Use this form to review move requests.
- Quick Pickup/Deliver. Use this form to pick up and deliver move requests without specifying detailed information about the move.

In addition to using the Move Request form to create move requests, you can create move requests from these areas in Shop Floor:

- Issue to Work Order
- Issue by Work Order
- My Labor
- Stop Job
- Receiving Entry
- Purchase Lines Received

#### Physical Inventory app

Use the Physical Inventory app to enter physical inventory counts and recounts. You can also use the app to review counts.

# Shipping app

Use the Shipping app to ship customer orders and to process the return of customer orders.

### Part Lookup

Use the new Part Lookup form to locate parts that have been issued to work orders, are produced by work orders or legs, or are stored in your inventory. You can use this form to locate parts that you want to issue to high priority work orders. For example, if a part that you need for work order 123/0 has been issued to work order 234/0, you can use this form to locate the part on work order 234/0 and begin the transactions to issue it to 123/0.

This form is available in the WIP app and the WO Material app.

#### Part browse

These enhancements are available in the Part browse:

- To improve performance, the part ID browse form is paginated. Use the Records per page field to specify the number of parts to display on a page.
- Use the Part ID and Description fields to filter the part ID browse form. The filters that you specify are applied to all parts, even if they are not currently displayed on the page in the browse form.

# Labeling

These new label types are available in Shop Floor:

- INV TRANSACTION
- LABOR TICKET
- MOVE REQUEST

The ability to print labels in Shop Floor has been expanded. This table shows the forms where labels can be printed and the types of labels that are supported:

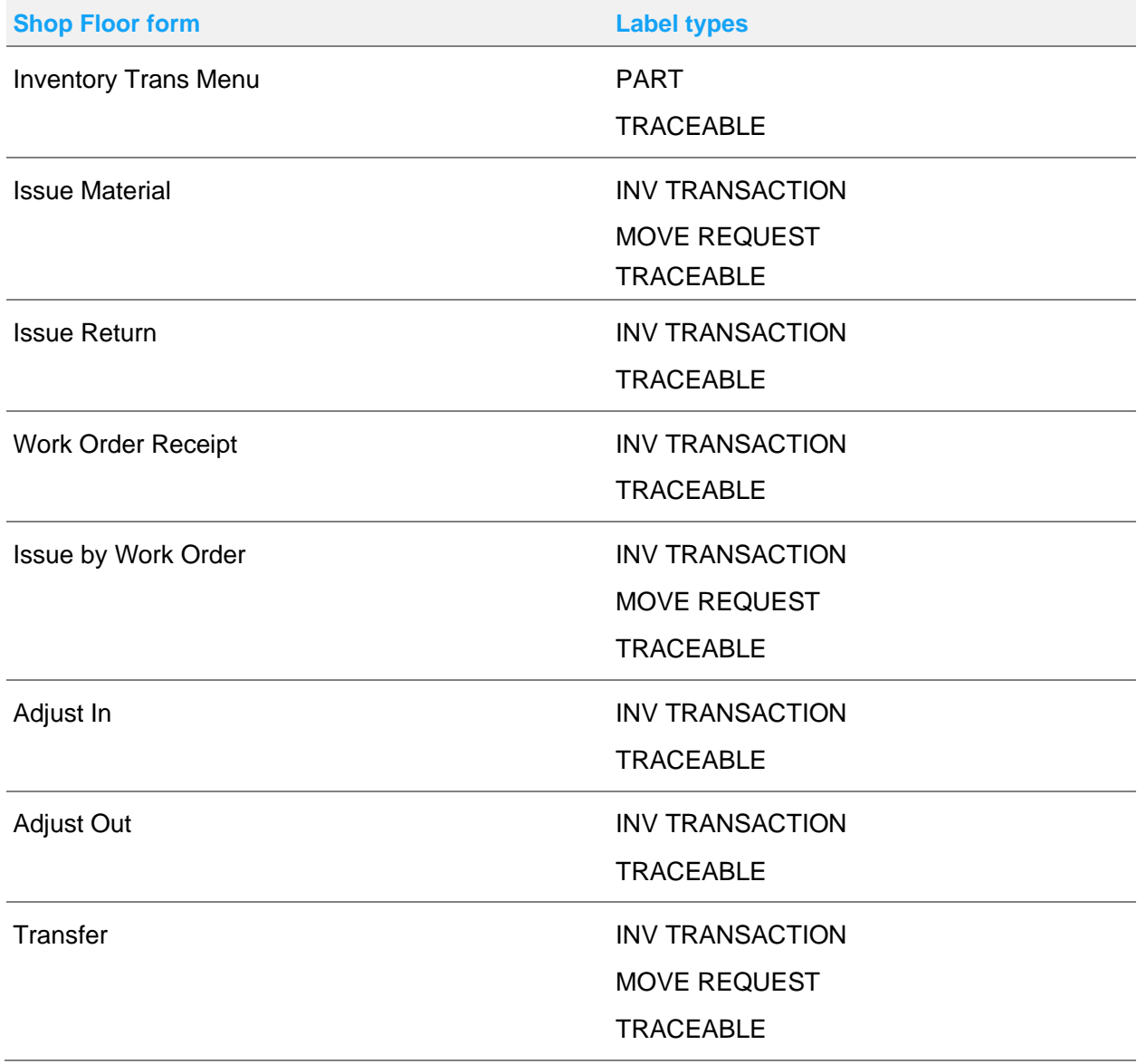

**Enhancements** 

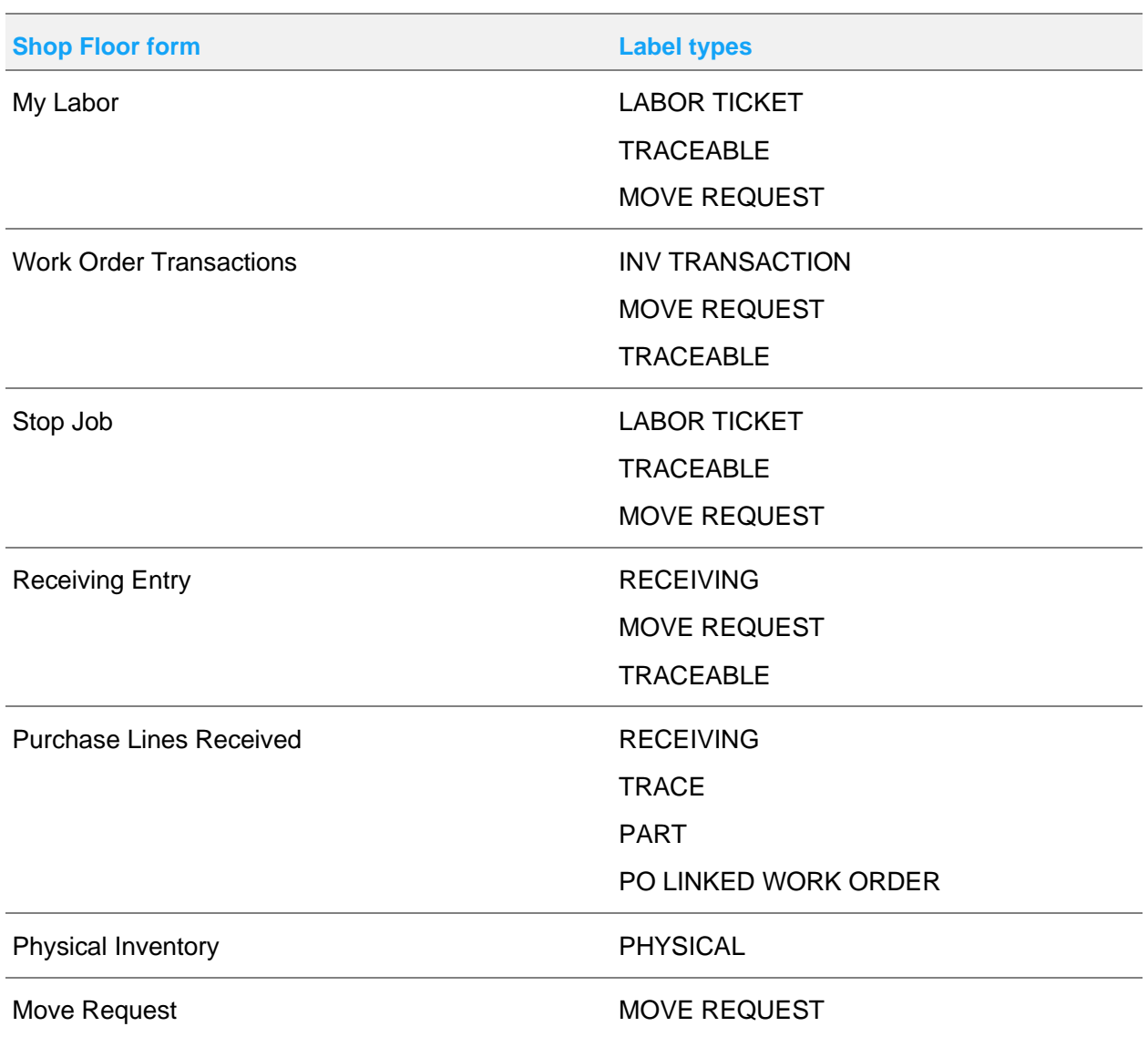

### Preference setting to show all resources in the resource schedule view

Use the new **Combine resources on schedule** preference in Scheduling preferences to display the Resource Schedule form when you sign in. All resources in the resource view that you use in Shop Floor are displayed in the resource schedule.

### Part picture

You can now display a picture of the part in these forms:

- Resource Schedule
- Purchase Lines Due
- Purchase Lines Received

## Reset configurable grids

The Reset button is now available in all configurable grids. Clicking the button restores show/hide setting and the order of the columns to their original settings.

#### Issue returns

When creating an issue return transaction, the Piece No browse now only displays requirements where materials have been issued.

## Leg information on My Labor form

In the My Labor form, Leg Part and Leg Description columns are now available.

### Installing Shop Floor 10.0.0

If you are installing Shop Floor for the first time, see "Installing Shop Floor" in the *Infor VISUAL Shop Floor Installation and Configuration Guide*.

If you are updating an installation of Infor VISUAL Shop Floor 9.0.5 or later, see "Applying a Shop Floor update" in the *Infor VISUAL Shop Floor Installation and Configuration Guide*.

If you are updating an installation of Infor VISUAL Shop Floor that is earlier than version 9.0.5, see "Uninstalling the TD Mobile Shop Floor app" and "Installing Shop Floor" chapters in the *Infor VISUAL Shop Floor Installation and Configuration Guide*.

# Resolved issues

This table shows the defects that were resolved in this release:

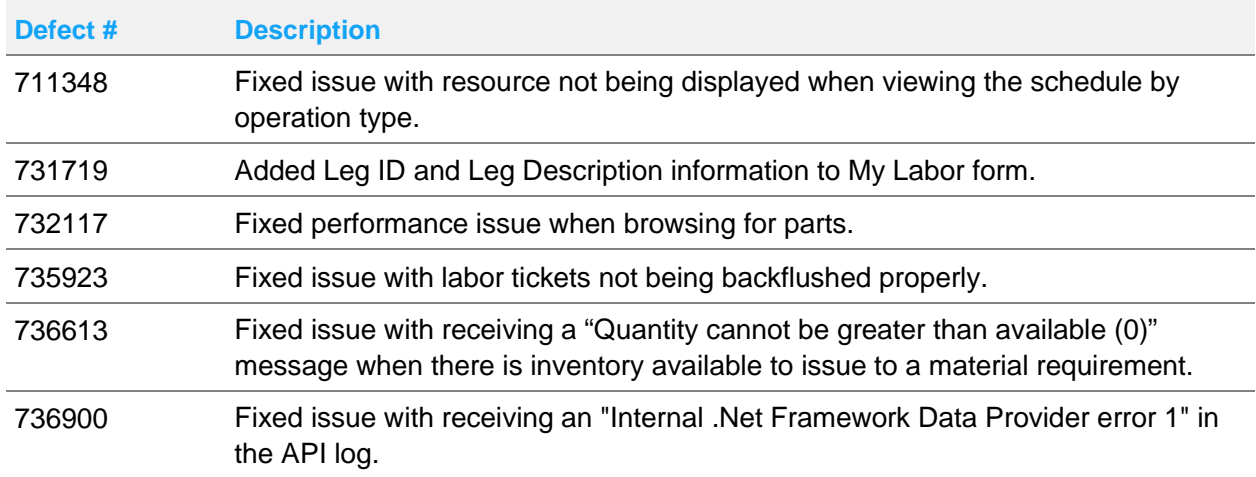